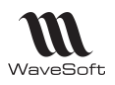

# INSTALLATION DE SQL EXPRESS 2019

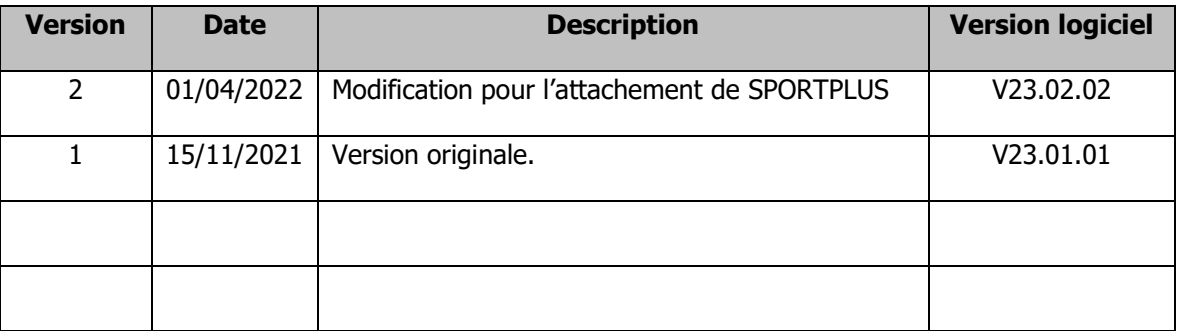

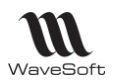

## **INSTALLATION DE MICROSOFT SQL EXPRESS 2019**

Si vous installez un Microsoft SQL Server 2019 Standard, reportez-vous à la notice d'installation papier ou électronique « INSTALL SQL STD 2019.pdf ».

#### **INSTALLATION DE SQL EXPRESS 2019** téléchargé sur le site WaveSoft :

Il s'agit de l'installeur Microsoft pour SQL Express 2019 Windows on Windows (WoW) pour des machines 64 bits. L'installeur est pré-paramétré pour une configuration adaptée aux programmes WaveSoft.

Nous vous conseillons, avant installation, d'effectuer sur votre poste une MAJ complète de votre système d'exploitation en vous connectant sur Windows Update et d'installer toutes les MAJ disponibles y compris les facultatives, et de répéter l'opération autant de fois que nécessaire.

Pour toutes informations complémentaires, reportez-vous aux documentations Microsoft sur le sujet. Suggestion de lien : [https://docs.microsoft.com/fr-fr/sql/database-engine/install-windows/install](https://docs.microsoft.com/fr-fr/sql/database-engine/install-windows/install-sql-server?view=sql-server-2019)[sql-server?view=sql-server-2019](https://docs.microsoft.com/fr-fr/sql/database-engine/install-windows/install-sql-server?view=sql-server-2019)

#### **Sur un Serveur Contrôleur de Domaine :**

Microsoft déconseille d'installer SQL 2019 sur un Serveur Contrôleur de Domaine. Cependant, si vous souhaitez tout de même l'installer, nous vous informons que le SQL Express 2019 livré n'est pas pré-paramétré en conséquence et ne pourra donc pas s'installer.

- Dans "Microsoft SQL 2019 Setup - System Configuration Check Report" Microsoft vous averti que :

"L'installation de SQL Server 2019 sur un Contrôleur de Domaine n'est pas recommandé".

Avertissement valable pour toutes les Editions de SQL Server 2019, Express & Standard. C'est une information à prendre en considération.

Ici, le nom du compte de service ne peut pas être "AUTORITE NT\Système", mais l'administrateur du domaine, ce qui n'est pas automatisable lors de la phase d'installation.

Il convient alors d'installer un SQL Express 2019 téléchargé sur le Net, pour le paramétrer correctement. Suivre alors le guide « INSTALL SQL STD 2019.pdf » pour la phase d'installation.

**Remarque :** Les clients qui possèdent un poste Serveur dédié dans leur réseau local, ont besoin de gérer du volume et de la performance.

Nous préconisons alors d'installer un SQL Server 2019 en Edition Standard, qui est, si on le compare avec l'Edition Express :

- Plus performant, À partir d'une certaine taille, (estimation : à partir de 2-3 Go) et/ou d'un certain nombre de connexion simultanée (estimation : au-delà de 3), on peut remarquer des lenteurs aux traitements sur l'édition Express.

- Non limité à 10 Go en taille de base de données mais à 524 Po !

- Permet d'automatiser les sauvegardes et les plans de maintenances.

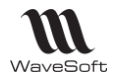

### **DEPLOIEMENT RESEAU**

- Installez WaveSoft et Microsoft SQL Server sur la machine Serveur.
- Faites vos tests de connections grâce au dossier exemple SPORTPLUS que vous aurez installé (Voir MISE EN PLACE DU DOSSIER DE DEMONSTRATION du Guide INSTALL\_SQL\_STD\_2019). Testez d'abord la connexion sur le Serveur en local, puis une fois ce test concluant, vous pouvez passer à l'étape suivante.
- Passez sur les postes clients en installant les applications WaveSoft.

Lors de la connexion, si vous rencontrez un problème, pensez à vérifier la présence de Microsoft OLE DB Driver pour SQL Server dans la liste des programmes et fonctionnalités (panneau de configuration). Cet élément doit s'installer automatiquement sur les machines clients à l'installation d'une application WaveSoft. Si ce n'était pas le cas, installez l'élément souhaité à partir du répertoire PGI «msoledbsql.msi».

#### **SQL Server fonctionne en IP Fixe !**

Pensez à paramétrer correctement les pare-feu installés.

Microsoft SQL Server passe outre tous les droits paramétrés sur le réseau, ce qui permet à n'importe quel poste client du réseau de se connecter au moteur SQL, sans pour cela avoir besoin de partager un quelconque répertoire de la machine serveur.

Cependant, pour SQL Server 2019, les pare-feux (Windows ou anti-virus) sur le Serveur peuvent bloquer l'accès des postes clients à l'instance SQL. Pour le vérifier, stoppez le ou les FireWall sur le poste Serveur et testez. Si dans ce cas vous arrivez à vous connecter du poste client, il faut configurer votre pare-feu suivante les instructions données sur le site :

[https://docs.microsoft.com/fr-fr/sql/sql-server/install/configure-the-windows-firewall-to-allow-sql](https://docs.microsoft.com/fr-fr/sql/sql-server/install/configure-the-windows-firewall-to-allow-sql-server-access?view=sql-server-2019)[server-access?view=sql-server-2019](https://docs.microsoft.com/fr-fr/sql/sql-server/install/configure-the-windows-firewall-to-allow-sql-server-access?view=sql-server-2019)